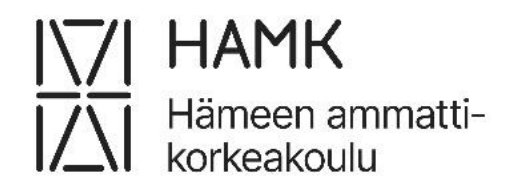

# **Isojen kokonaisuuksien eAHOT**

# Opiskelijan ohje vaihto-opintojen ja muiden isojen kokonaisuuksien ahotointiin

Päivitetty 17.6.2024

Koulutuksen kehittämispalvelut

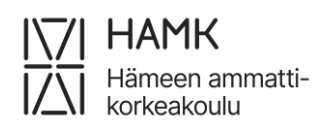

ISOJEN KOKONAISUUKSIEN EAHOT 17.6.2024

# **Sisällys**

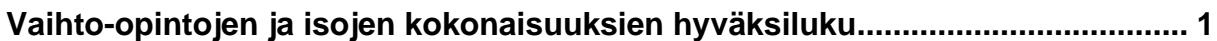

# <span id="page-2-0"></span>**Vaihto-opintojen ja isojen kokonaisuuksien hyväksiluku**

- Kirjaudu Pakkiin <https://pakki.hamk.fi/>
- Valitse eAHOT-hyväksilukeminen
- Valitse **Uusi hakemus**

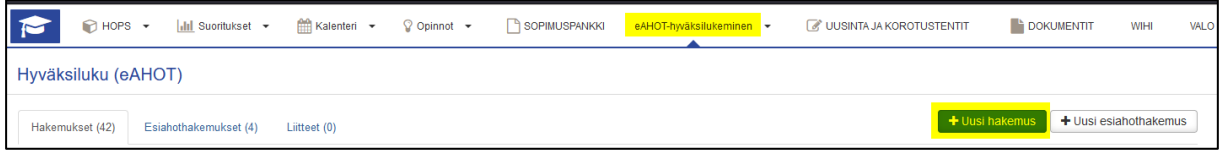

• Tarkista, että tietosi ovat oikein ja lisää opinto-ohjaajan kanssa käydyn ohjauskeskustelun päivämäärä ja ohjaajan nimi. Kirjoita tarvittaessa lisätietoja.

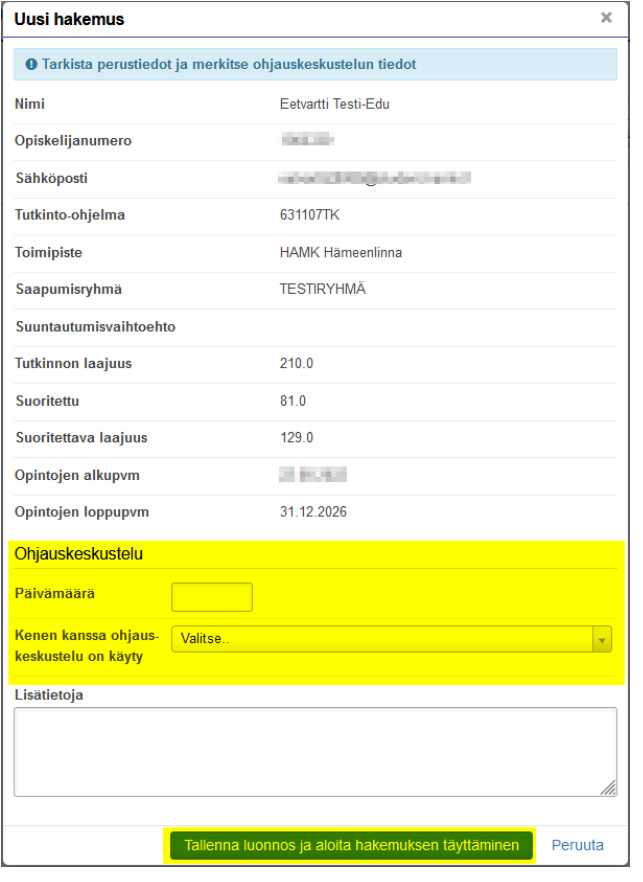

• Klikkaa **Tallenna luonnos ja aloita hakemuksen täyttäminen**

Kohdassa **Suorituspaikat ja niihin liitetyt liitteet**, klikkaa **Lisää suorituspaikka**

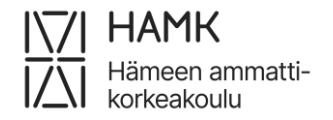

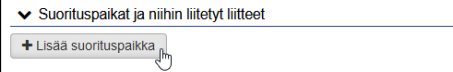

## Lisää suorituspaikan tiedot

- Tyyppi: Oppilaitos
- Suorituspaikan tyyppi:
	- o **Ulkomainen korkeakoulu**, jos kyse on vaihto-opinnoista
	- o **Ammattikorkeakoulu** tai **Tiede- tai taideyliopisto**, jos on kyse **kotimaisen** korkeakoulun isommasta kokonaisuudesta
- Suorituspaikka: valitse suorituspaikka oppilaitosvalikosta
- Koulutuksen nimi (kirjoita suomeksi ja englanniksi):
	- o Vaihto-opinnot, jos kyse on vaihto-opinnoista
	- o Tutkinnon nimi, opintosuoritusote, tms. jos kyse on kotimaisen korkeakoulun isommasta kokonaisuudesta
- Kuvaus: Kuvaile opintokokonaisuutta muutamalla sanalla
- Liitteet: lisää opintosuoritusote tai tutkintotodistus. Lisää myös otteen englanninkielinen käännös.
- Tallenna

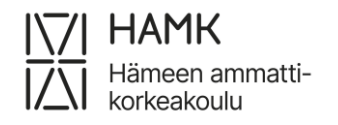

# ISOJEN KOKONAISUUKSIEN EAHOT 3 (7)

### 17.6.2024

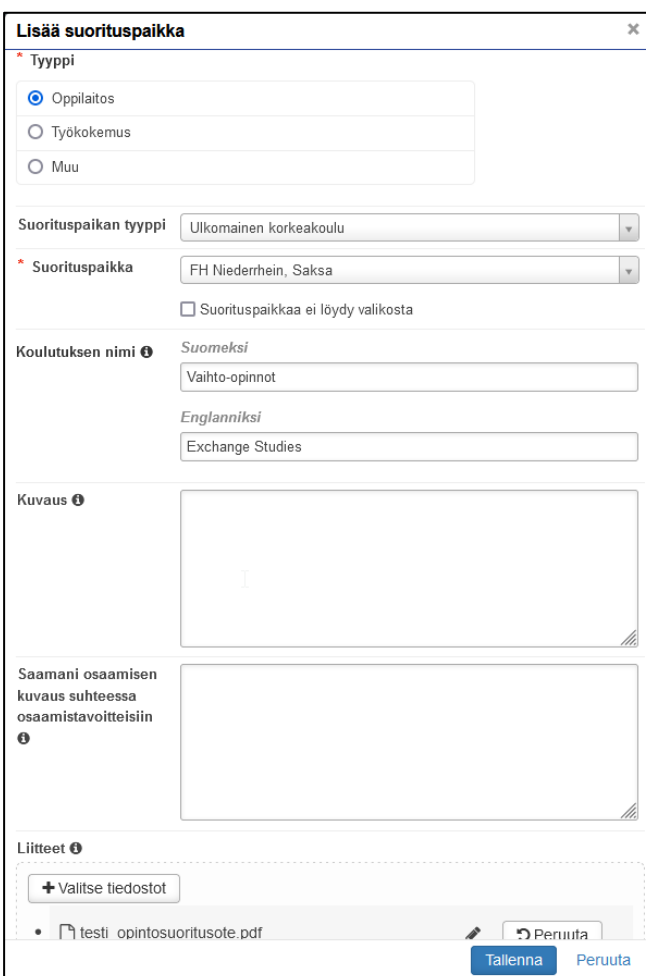

## Opinnot ja osaamiset kohdassa valitse **Lisää aiemmin suoritettu opinto**

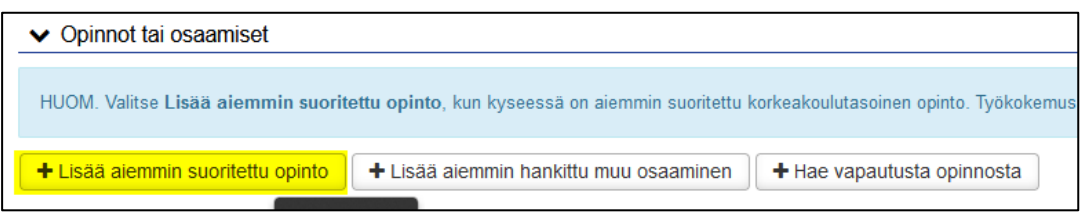

- Haettavan hyväksilukemisen tyyppi, kysy tarvittaessa koulutuksesi opolta:
	- o **Sisällyttäminen**, kun kyseessä vaihto-opinnot
	- o **Korvaavuus**, kun kyseessä tutkinto
- Valitse käsittelijä: oma opinto-ohjaajasi
- Klikkaa **Lisää opintokokonaisuus**

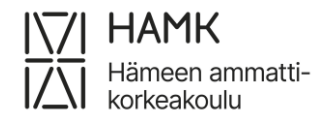

# ISOJEN KOKONAISUUKSIEN EAHOT 4 (7)

17.6.2024

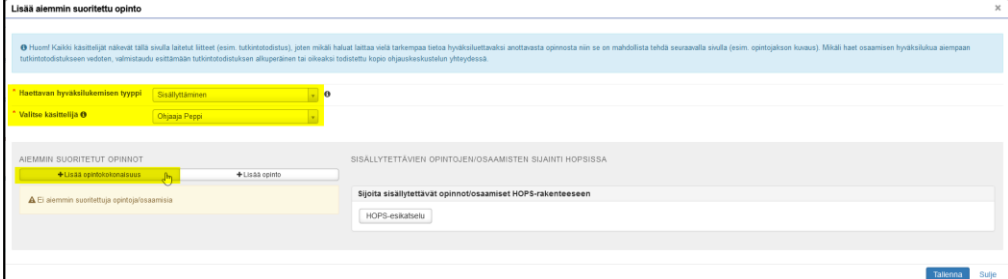

- Lisää opintokokonaisuuden tiedot. Tunnus-kenttä jää tyhjäksi. Olethan tarkkana oikeinkirjoituksen kanssa, tiedot siirtyvät sellaisenaan opintosuoritusotteellesi.
- Lisää aiemmin suoritettu opinto Tunnus <sup>O</sup> \* Nimi  $\cdots$ Vaihto-opinnot -<br>Foolannike Excnahge Studies \* Laajuu:  $15$ \* Laajuuden tyyppi<br>opintopiste  $x \rightarrow$ \* Kieli O  $suomi$  $x \rightarrow$ Arviointi <sup>0</sup> **HYV** \* Suorituspaikat  $+$ Lisää  $\overline{\mathbf{x}}$  FH Niederrhein, Saksa / Vaihto-opinnot \* Suorituspäivämäärä  $\overline{\textbf{0}\textbf{0}}$ <br>01.06.2023 Perusteet <sup>O</sup> Lisää
- Klikkaa **Lisää**

• Klikkaa opintokokonaisuuden nimen kohdalta **plusmerkkiä**

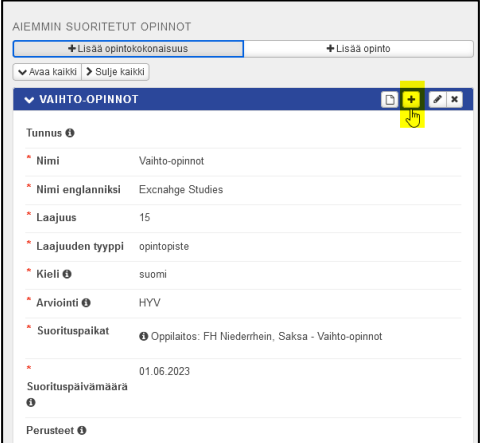

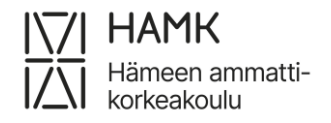

- Lisää opintokokonaisuuden yksittäisen opinnon tiedot sen mukaisesti kuin ne opintosuoritusotteella ovat. Kirjoita opinnon nimi suomeksi, jos sillä on suomenkielinen nimi. Jos otteella ei ole opinnon suomenkielistä nimeä, kirjoita opinnon nimi myös Suomeksi-kenttään englanniksi. Ole tarkkana oikeinkirjoituksesta, tiedot tulevat sellaisenaan opintosuoritusotteellesi.
- Klikkaa **Lisää**

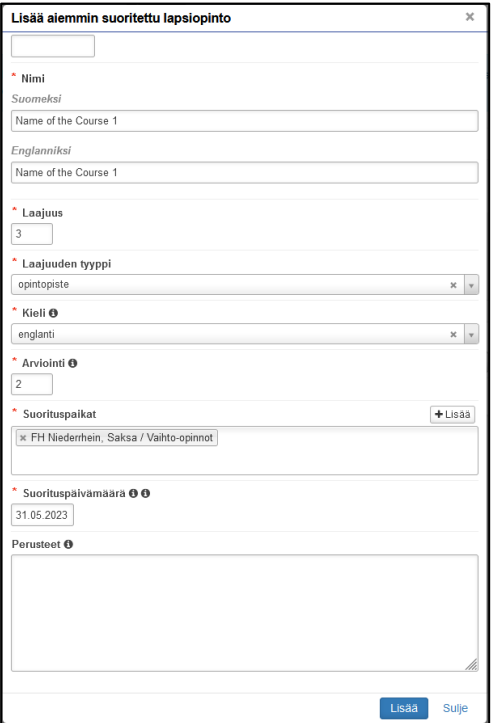

- Toista opintokokonaisuuden nimen kohdalta plusmerkin valinta ja opinnon tietojen lisääminen niin monesti, että olet kirjannut kaikki kokonaisuuden opinnot
- **Sisällytys:** valitse **Sijoita sisällytettävät opinnot/osaamiset HOPSrakenteeseen**-valikosta opinto-ohjaajan kanssa sopimasi HOPSin osa
- **Korvaavuus:** klikkaa **Valitse HOPSin opinnoista**-sarakkeesta ristikuvakkeesta ne opinnot, jotka olet opinto-ohjaajan kanssa sopinut
- Valitse **Tallenna**

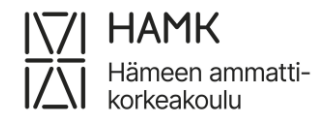

#### ISOJEN KOKONAISUUKSIEN EAHOT 6 (7)

### 17.6.2024

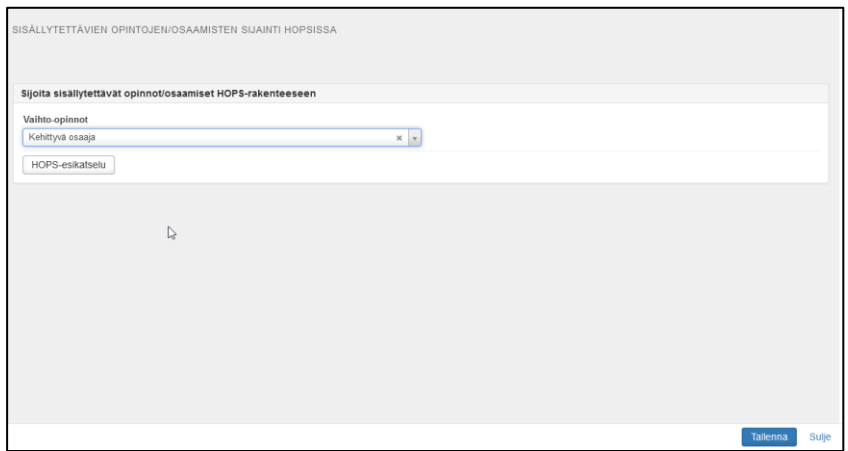

Yllä oleva kuva: Sisällytys, opintokokonaisuuden valinta

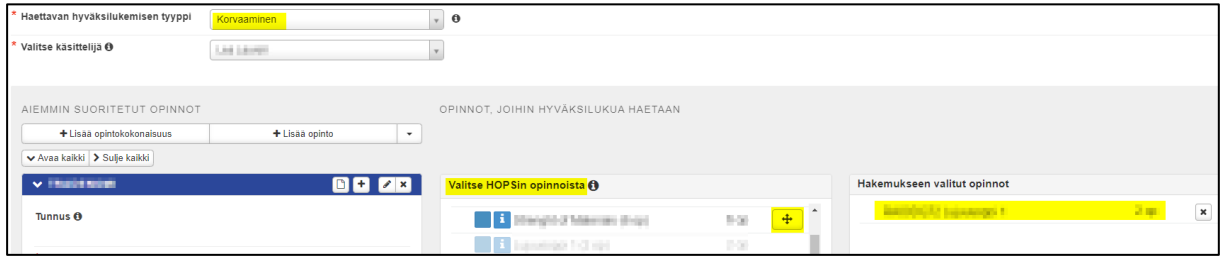

Yllä oleva kuva: Korvaavuus, opintojen valinta

• Rullaa sivun yläosaan ja klikkaa **Lähetä hakemus**

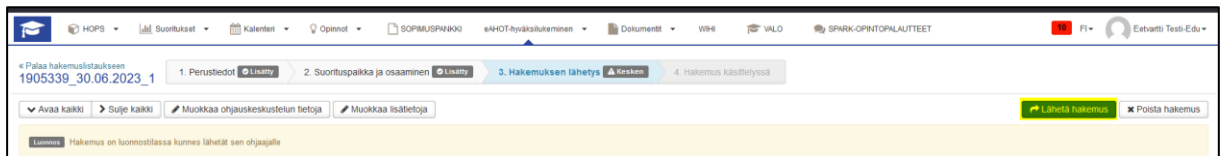

Kun opinto-ohjaaja on hyväksynyt hakemuksen

• sisällytetty suoritus (opintokokonaisuus) näkyy HOPSilla kokonaisuutena

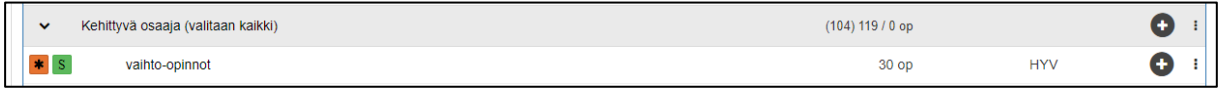

• sisällytetty suoritus (opintokokonaisuus) näkyy opintosuoritusotteella kokonaisuutena ja opintoina

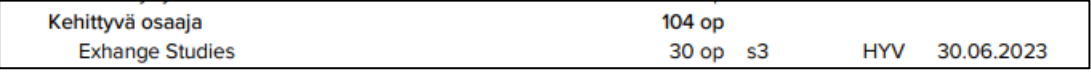

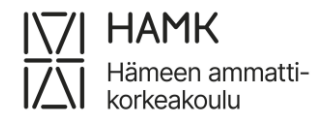

#### ISOJEN KOKONAISUUKSIEN EAHOT 7 (7)

17.6.2024

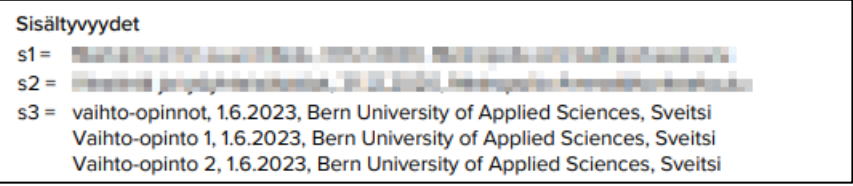

- korvattu suoritus näkyy HOPSilla k-merkinnällä niiden opintojaksojen kohdalla, joita on haettu hyväksiluettaviksi
- korvattu suoritus opintosuoritusotteella kokonaisuutena, mikäli sen sisään ei ole syötetty lapsiopintoja

#### Korvaavat suoritukset

• korvattu suoritus opintosuoritusotteella k-merkinnällä opintojaksojen kohdalla sekä kokonaisuutena, jonka sisällä on lapsiopintoja

#### Korvaavat suoritukset

k1 = Tradensmi (AMK), 1.2.1933, Quius ammetrikarkesikasiu

k2 = Testi 1 Edalelle, 1.8.2023, Outun ammettikarkeakoako

k3 = Griptmont: Cr+, 22.1.3024, Guius animalilitarisedroala

k4 = Test Study 1, 1.6.2023, Bern University of Applied Sciences, Sweltsi

k5 = Twel Study 3, 2.8.2023, Bern Linnensity of Applied Sciences, Steriki

k6 = Tradenomi, 3.6.2024, Oulun ammattikorkeakoulu Ohjelmoinnin perusteet, 1.4.2024, Oulun ammattikorkeakoulu Tradenomin talousosaaminen, 2.2.2024, Oulun ammattikorkeakoulu